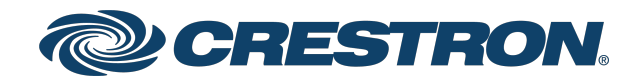

## CHV-TSTAT-FCU-PIR-10

Supplemental Guide

Crestron Electronics, Inc.

#### Original Instructions

The U.S. English version of this document is the original instructions. All other languages are a translation of the original instructions.

#### Regulatory Model: M201911001

Crestron product development software is licensed to Crestron dealers and Crestron Service Providers (CSPs) under a limited nonexclusive, nontransferable Software Development Tools License Agreement. Crestron product operating system software is licensed to Crestron dealers, CSPs, and end-users under a separate End-User License Agreement. Both of these Agreements can be found on the Crestron website at [www.crestron.com/legal/software\\_license\\_](https://www.crestron.com/legal/software-license-agreement) [agreement.](https://www.crestron.com/legal/software-license-agreement)

The product warranty can be found at [www.crestron.com/warranty](https://www.crestron.com/warranty).

The specific patents that cover Crestron products are listed at [www.crestron.com/legal/patents](https://www.crestron.com/legal/patents).

Certain Crestron products contain open source software. For specific information, visit [www.crestron.com/opensource.](https://www.crestron.com/legal/open-source-software)

Crestron and the Crestron logo are either trademarks or registered trademarks of Crestron Electronics, Inc. in the United States and/or other countries. Other trademarks, registered trademarks, and trade names may be used in this document to refer to either the entities claiming the marks and names or their products. Crestron disclaims any proprietary interest in the marks and names of others. Crestron is not responsible for errors in typography or photography. Other trademarks, registered trademarks, and trade names may be used in this document to refer to either the entities claiming the marks and names or their products. Crestron disclaims any proprietary interest in the marks and names of others. Crestron is not responsible for errors in typography or photography.

©2021 Crestron Electronics, Inc.

### **Contents**

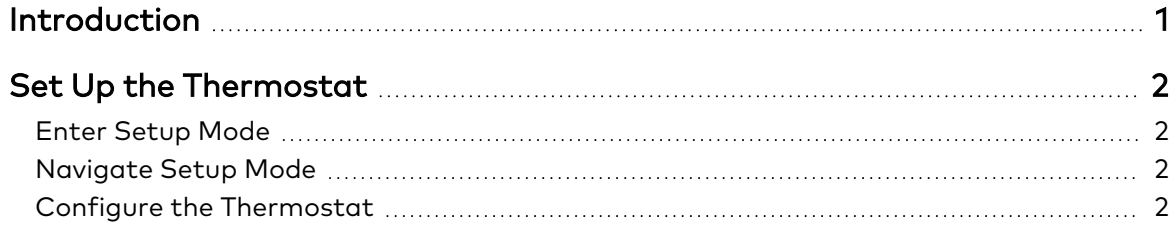

## <span id="page-4-0"></span>**Introduction**

After installation, the Crestron® CHV-TSTAT-FCU-PIR-10 needs to be set up. Refer to the information that follows for an overview of the setup procedure.

For more installation information on the CHV-TSTAT-FCU-PIR-10, refer to the [CHV-TSTAT-FCU-PIR-10](https://crestron.com/getmedia/98cd4626-6a3f-4121-a81b-136a7932a1ff/mg_qs_chv-tstat-fcu-pir-10) Quick Start Guide (Doc. 7915) at crestron.com/manuals.

# <span id="page-5-0"></span>**Set Up the Thermostat**

A qualified technician should set up the thermostat locally. Navigate through the setup screens and make the changes necessary for the HVAC system.

<span id="page-5-1"></span>In most cases, default functionality is sufficient to run the system.

### **Enter Setup Mode**

Press and hold the Down button. While holding the Down button, simultaneously press and hold the Mode and Fan buttons until the SETUP: SYSTEM screen is displayed.

NOTE: To exit Setup mode, press and hold the Down button. While holding the down button, simultaneously press and hold the Mode and Fan buttons until the main screen is displayed.

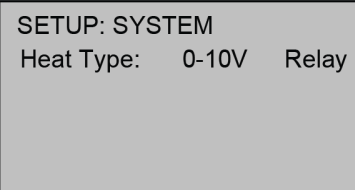

### <span id="page-5-2"></span>**Navigate Setup Mode**

<span id="page-5-3"></span>When the device is in Setup mode, press the Mode button to advance to the next screen, press the Fan button to scroll vertically through the setup options on the screen, and press the Up  $(\triangle)$ and Down  $(\blacktriangledown)$  buttons to change the value for the selected item.

### **Configure the Thermostat**

#### SETUP: SYSTEM Screen

**SETUP: SYSTEM** Heat Type: 0-10V Relay

Use the **Heat Type** option to select the type of HVAC system that the thermostat is controlling. Heat is not full modulating. It provides 0V signal for Off and 10V signal for On.

#### SETUP: SYSTEM PERF Screen

SETUP: SYSTEM PERF Heat Anticipator: 0 Fan Cool Down Time: 60

Use the **Heat Anticipator** to control the steady-state regulation band size. A lower setting results in more frequent cycles and faster response; a high setting results in less frequent cycles and a slower response.

Use the Fan Cool Down Time option to control how long the fan will run after a heating call is finished.

#### SETUP: DEVICE OPTS Screen

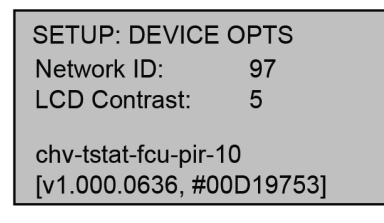

The Network ID must match the NET ID specified in the system program. Use the LCD Contrast to change the contrast of the LCD screen.

The device name, current firmware version, and identification number are listed at the bottom of the screen.

#### BOOKED TIMEOUT Screen

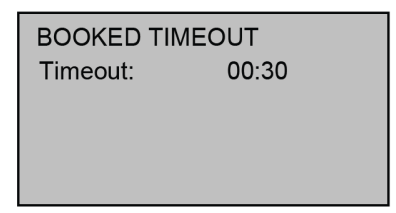

The BOOKED TIMEOUT setting determines how long the room must be empty before entering the vacant state. Room emptiness is recorded when the passive infrared sensor does not detect motion. The vacancy state is defined in the control system program.

The BOOKED TIMEOUT setting functions exactly the same as the UNBOOKED TIMEOUT setting. BOOKED TIMEOUT should be used in a room that is occupied regularly, such as in a booked hotel room. BOOKED TIMEOUT should be set for a longer period of time than UNBOOKED TIMEOUT to ensure that the room does not enter the vacancy state while regularly occupied.

#### UNBOOKED TIMEOUT Screen

**UNBOOKED TIMEOUT** Timeout: 00:30

The UNBOOKED TIMEOUT setting determines how long the room must be empty before entering the vacant state. Room emptiness is recorded when the passive infrared sensor does not detect motion. The vacancy state is defined in the control system program.

The UNBOOKED TIMEOUT setting functions exactly the same as the BOOKED TIMEOUT setting. UNBOOKED TIMEOUT should be used in a room that is not occupied regularly, such as in a vacant hotel room. UNBOOKED TIMEOUT should be set for a shorter period of time than BOOKED TIMEOUT so the room can enter the vacancy state more quickly, which would ensure that energy is not expended for excess heating or cooling in a vacant room.

#### SETUP: MIN/MAX Screen

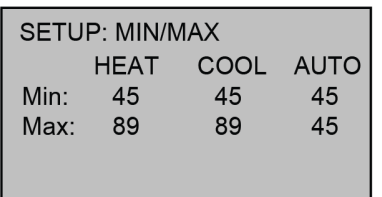

Set the minimum (Min) and maximum (Max) temperature setpoint for HEAT, COOL, and AUTO modes.

#### SETUP: SERVICE/TEST Screen

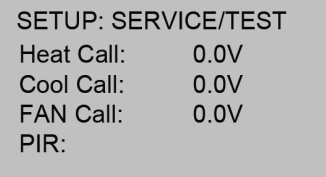

The SETUP: SERVICE/TEST screen allows testing of the unit while bypassing all system delays. The Heat, Cool, and Fan calls are settable via 0.1 V increments. When the device operates as a relay, Heat Call is relegated to ON or OFF. The PIR displays DETECTED when motion is detected.

#### SETUP: DISP OPTIONS Screen

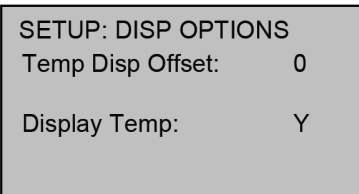

The SETUP: DISP OPTIONS screen allows adjusting of both the displayed and the regulated temperatures.

Temp Disp Offset alters the main display's temperature output by the number of degrees selected.

Set the Display Temp to Y to display the ambient and setpoint temperatures on the front panel of the device. Set the Display Temp to N to only display the setpoint temperature on the front panel of the device.

### SETUP: FAN VOLTAGE Screen

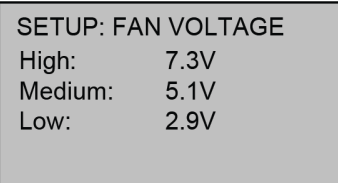

Use the SETUP: FAN VOLTAGE screen to select the voltages corresponding to the high, medium, and low fan speeds.

This page is intentionally left blank.

Crestron Electronics, Inc. 15 Volvo Drive, Rockleigh, NJ 07647 Tel: 888.CRESTRON Fax: 201.767.7656 www.crestron.com